# **OmniTRACS**® **MVPc**® **Computer**

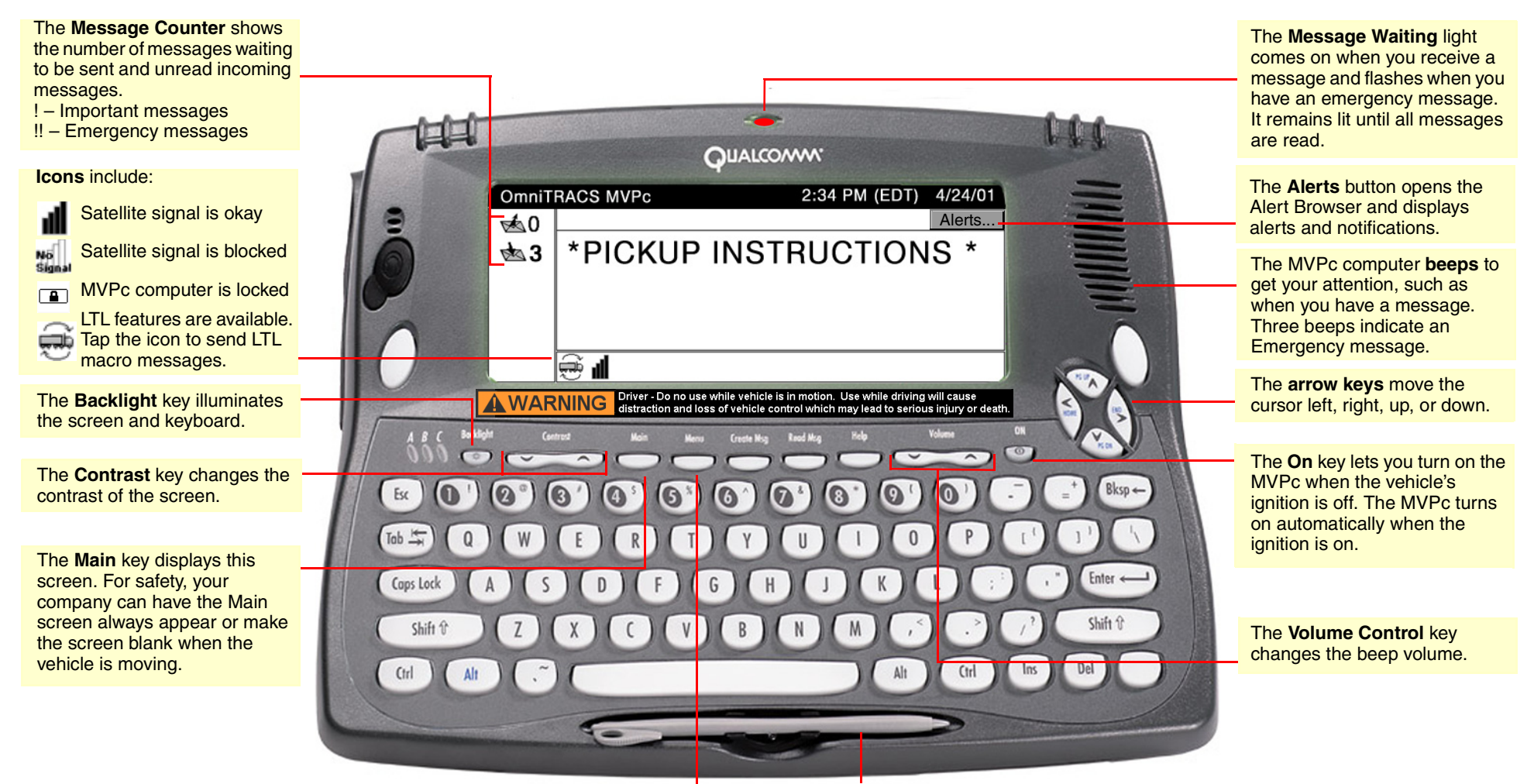

The **Menu** key displays a menu including vehicle information (such as SensorTRACS with MPG and TrailerTRACS) and configuration such as the time zone setting.

Tap the touchscreen with the **Stylus** to select items. You can also tap the screen with your finger, but never use a pen or any sharp object on the screen.

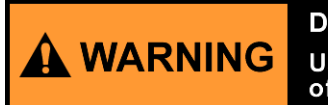

Driver - Do not use while vehicle is in motion. Use of display unit while driving will cause distraction and loss of vehicle control which may lead to serious injury or death.

# **Closing the Driver Warning Screen**

When the MVPc is powered on, a driver warning screen appears to remind you not to operate the MVPc while driving. Tap the screen or press any key to close the screen.

### **Using the Message List**

The message list lets you see all messages you've sent and received. You can scroll through messages to find one you want to read, and you can delete messages you no longer need.

#### To display a message:

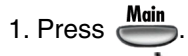

- 2. Tap the  $\sqrt{2}$  icon.
	- $\boldsymbol{j}$  is a message you sent.

is a message you received.

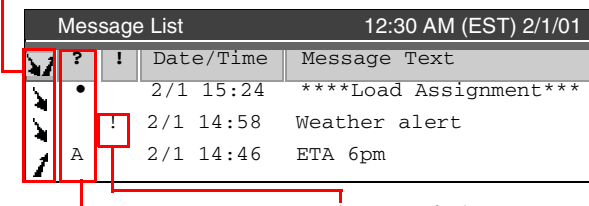

messages.

messages.

!! appears for emergency

! appears for important ? indicates the message status:

- $blank = Read$
- $\bullet$  = Unread  $S =$ Sent

- A = Acknowledged
- $Q =$  Queued to send to dispatch  $X =$  Undeliverable
- 3. If the scroll bar is active, drag the scroll bar or use PG UP  $\land$  and PG DN  $\lor$  to see more messages.
- 4. To read a message, double-tap the message.
- 5. To delete a message, tap the message to select it, then tap Delete. You can delete only messages that you've read.

# **Sending Macro Messages**

Macro messages save you time, save your company money, and update your dispatch system with correct trip information. Your company defines the macro messages, so if you have any questions, contact your fleet manager or dispatcher.

Note: If your company uses LTL features, tap on the Main screen to send LTL macros.

#### To send a macro message:

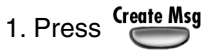

- 2. Scroll until you see the macro you want to use, then double-tap anywhere on the macro.
- 3. Fill in all fields. Press (Tob $\pm$ ) to move from field to field so you don't skip any information.
- 4. When you're finished, tap Send.

## **Sending Free-form Messages**

Use a free-form message only if there is no macro message for the information you need to send. Freeform messages don't automatically update your dispatch computer with trip information, and they cost your company more to use.

**A WARNING** 

#### To send a free-form message:

1. Press Create Msg

- 2. Tap FreeForm.
- 3. Type the message.
- 4. Tap Send.

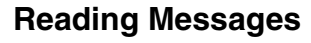

The Message Waiting light comes on, the MVPc computer beeps, and the message counter goes up when you receive a new message. The Message Waiting lights turn off after all messages are read.

# To read a message:<br>
<u>Case Read Msg</u>

- 1. Press to read the unread message at the top of the list. The oldest unread message opens if the message list is sorted with the oldest at the top. The newest unread message opens if the list is sorted with the newest at the top.
- 2. To read the next message, tap Next.

#### To reply to a message:

- 1. After reading the message, tap Reply.
- 2. Complete the message, then tap Send.

# **Resetting the MVPc**

If the MVPc computer doesn't respond when you press keys or touch the screen, you can reset it. Don't try to reset the MVPc by unplugging it.

- 1. If there's still no response, turn the MVPc over so you're looking at the back.
- 2. Locate the reset button in the recessed area to the right and below the center of the MVPc.
- 3. Use the stylus to press the button.

© 2004 QUALCOMM Incorporated. All rights reserved. QUALCOMM®, Wireless Business Solutions®, OmniTRACS®, and MVPc® are registered trademarks of QUALCOMM Incorporated.

March 2004 80-53602-1 Rev D

#### Driver - Do not use while vehicle is in motion.

Use of display unit while driving will cause distraction and loss of vehicle control which may lead to serious injury or death.